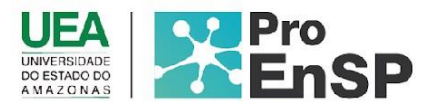

# **PRODUÇÃO TÉCNICA E TECNOLÓGICA**

## **GERENCIADOR DE ACIDENTES DE TRABALHO COM MATERIAL BIOLÓGICO (GATBIO)**

### **MESTRE: JOSIAS MOTA BINDA ORIENTADOR(A): PROF.ª DRA. GIANE ZUPELLARI DOS SANTOS MELO**

Programa de Pós-Graduação em Enfermagem em Saúde Pública (ProEnSP). Escola Superior de Ciências da Saúde - Prédio Administrativo, 1º andar | Av. Carvalho Leal, 1777, CEP: 69065-001 | Manaus - AM - Brasil +55 (92) 3878-4380 | proensp@uea.edu.br

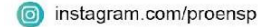

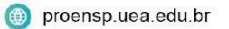

#### **GERENCIADOR DE ACIDENTES DE TRABALHO COM MATERIAL BIOLÓGICO (GATBIO)**

**Produto técnico tecnológico:** Web software para o gerenciamento, por enfermeiros nos **ATEMB**

**Linha de pesquisa:** Tecnologias de cuidado e epidemiologia como ferramentas para práticas de enfermagem em saúde pública.

**Autores:** Me. Josias Mota Binda; Dra. Giane Zupellari Dos Santos Melo.

**Data da defesa:** 29 de agosto de 2023.

# **Produto Técnico Tecnológico: Gerenciador de acidentes de trabalho com material biológico (GATBIO)**

Esta categoria inicia a fase de desenvolvimento da pesquisa, a ferramenta fruto do resultado da pesquisa (PTT), é classificada como uma *web software*, isto é, uma aplicação baseada em *web* que pode ser acessada através de navegadores de internet. Essa ferramenta é composta por um conjunto de instruções ou declarações, conhecido como código-fonte, elaborado para ser executada por um computador, tendo como objetivo alcançar um resultado específico (BRASIL, 2019b).

A particularidade e destaque dessa *web software* estão relacionados ao seu processo de desenvolvimento. Esse processo foi cuidadosamente fundamentado nas características essenciais apontadas pelos Enfermeiros durante as categorias anteriores. A escuta atenta das necessidades e demandas dos profissionais de enfermagem foi a base para a concepção e construção da ferramenta, buscando atender às expectativas e oferecer soluções eficazes para o gerenciamento de ATEMB. Descreve-se, a seguir, detalhadamente as características da ferramenta e o caminho percorrido para a obtenção destes resultados.

#### *5.3.1* Escopo da *web software*

Diante dos resultados e discussões realizadas na primeira fase da pesquisa, elencou-se os elementos fundamentais que irão compor a ferramenta de auxílio no gerenciamento ao ATEMB. Desta forma, buscando contemplar os requisitos expressos pelo público-alvo e seguindo a tendência tecnológica atual, propõe-se o desenvolvimento de uma *web software.* Foram incluídas no escopo da *web software* primariamente as características relacionadas as necessidades de uma ferramenta gerencial no ATEMB. Relacionado as necessidades do público-alvo, destaca-se a ênfase de uma *web software* que facilite o atendimento e a

orientação adequados aos enfermeiros, de maneira fácil e ágil, prontamente acessível e com ampla divulgação institucional. Além disso, que englobe a área de educação e saúde em ATEMB e prevenção de acidentes com orientações sobre biossegurança.

Além disso, a *web software* propõe-se a proporcionar uma interface intuitiva, agradável e que proporcione a sensação de tranquilidade, com informações de forma detalhada e objetiva, otimizando tempo no atendimento e fazendo com que o enfermeiro e a vítima se sintam confiantes na execução do fluxo de atendimento.

Ademais, a *web software* busca contemplar também as lacunas identificadas nas Categoria 1 - Conhecimento de enfermeiros sobre ATEMB, proporcionando seguir as etapas do fluxo de atendimento de forma completa, desde o atendimento inicial até o acompanhamento pós-exposição.

De maneira complementar, a *web software* deve realizar a coleta e o armazenamento dos dados adquiridos durante os atendimentos, permitindo que sejam acessados posteriormente pelos gestores e utilizados como indicadores de qualidade na assistência, bem como para a realização de estudos epidemiológicos sobre a temática.

#### *5.3.2* D*esign* da w*eb software*

Esta etapa refere-se ao processo de criação e aprimoramento da interface visual e funcionalidades do sistema, com o objetivo de oferecer uma experiência agradável e intuitiva aos usuários. Neste processo foi levado em consideração o escopo da ferramenta, a análise das necessidades e expectativas do público-alvo, a definição de requisitos de *design*, a criação de protótipos, a seleção de cores, tipografia e elementos visuais adequados, a organização e disposição dos elementos na página, a garantia da usabilidade e acessibilidade.

Por se tratar de uma ferramenta de auxílio no manejo do ATEMB, o logotipo buscou refletir a identidade da marca de forma objetiva, utilizando-se de ícones universalmente conhecidos para gerenciamento e risco biológico (Figura 5). O que leva, à primeira vista, à ideia do que se trata a ferramenta, de uma forma simples e facilmente reconhecível.

**Figura 5 –** Logotipo versão inicial

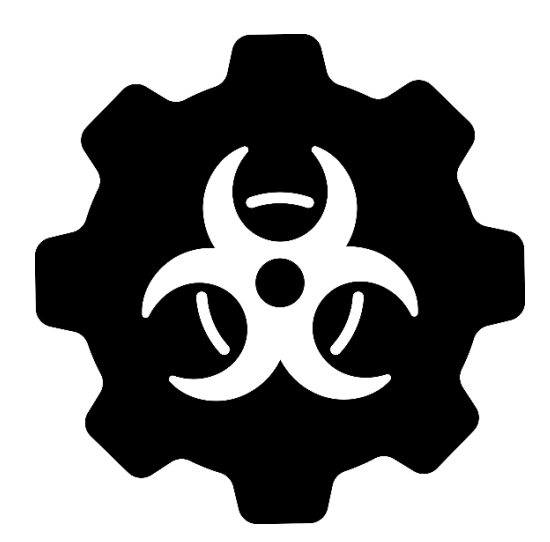

Fonte: O autor, 2023.

Em seguida, as cores da marca foram cuidadosamente escolhidas, levando em consideração a psicologia das cores e o significado que elas transmitem. Por se tratar de uma *web software* que lida com ATEMB, em que o principal tipo de acidente é o que envolve materiais com sangue, optou-se por destacar a marca com tons de vermelho (#fd3f2d) e os detalhes em tons de cinza (#3c3c3b). Além disso, o tom de vermelho é frequentemente associado à energia e emergência, e voltando-se para o contexto da *web software,* tem-se a intenção de evocar sentimentos de poder e perigo. Já os tons de cinza são usualmente

associados à elegância e sofisticação, trazendo uma sensação de formalidade (HELLER, 2022).

Durante o processo de seleção do nome para a *web software*, foi adotada uma abordagem que visava incorporar de maneira clara e compreensível a essência central da ferramenta. Priorizou-se a escolha de um nome que fosse de fácil memorização e pronúncia, visando facilitar a divulgação e o reconhecimento por parte do público-alvo. Além disso, buscou-se um nome que fosse singular e distinto das ferramentas já existentes.

Desta forma, a logomarca foi definida utilizando-se a sigla do nome da ferramenta junto ao logotipo personalizado (Figura 6), denominando-se como Gerenciador de Acidentes de Trabalho com Material Biologico (GATBio).

**Figura 6 –** Logomarca versão final

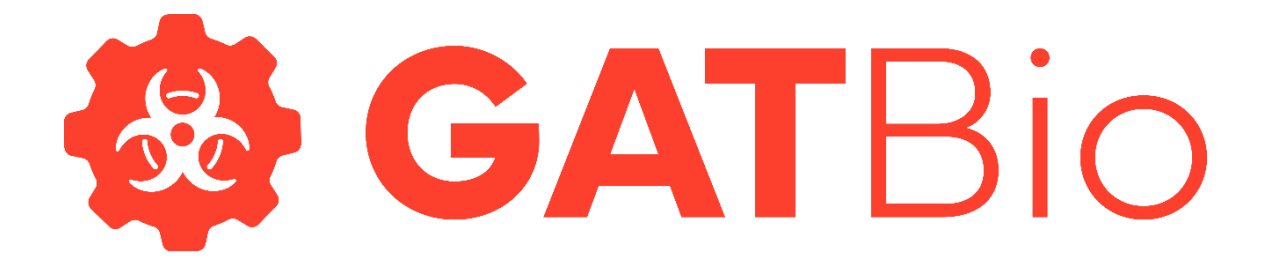

## Gerenciador de Acidentes de Trabalho com Material Biológico

Fonte: o autor, 2023.

Para a harmonização com a cor da logomarca, optou-se por tons de azul (#0fc2bf), para contrastar os outros detalhes do GATBio. O azul está frequentemente associado à calma, serenidade, confiança e confiabilidade e tem como objetivo transmitir uma sensação de paz, estabilidade e segurança. Outrossim, preferiu-se o branco para compor o pano de fundo do GATBio, pois o branco está geralmente relacionado à pureza, paz, simplicidade e limpeza, o vai ao encontro do contexto de uma ferramenta para o ambiente hospitalar (Figura 7) (HELLER, 2022).

**Figura 7 –** Aplicação de cores no GATBio

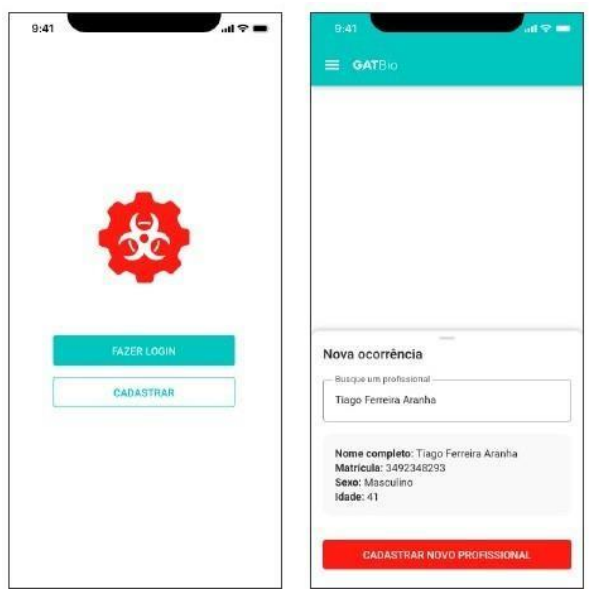

Fonte: o autor, 2023.

Assim, enfatiza-se que se buscou uma abordagem estratégica e cuidadosa na concepção do *design* do GATBio, priorizando aspectos da psicologia das cores, bem como características da objetividade, simplicidade e compreensão na concepção do nome logotipo da ferramenta, favorecendo a usabilidade e responsividade do público-alvo.

#### *5.3.3* Estruturação da *web software*

A prototipação é um processo de interação cíclica, dividido em etapas. O processo inicia-se com a comunicação com os envolvidos para definir os objetivos gerais do *software* e identificar os requisitos conhecidos. Em seguida, ocorre a modelagem e a construção de um protótipo, focado nos aspectos visíveis aos usuários finais, como a interface do usuário. O protótipo é avaliado pelos envolvidos, que fornecem *feedback,* para aprimorar os requisitos. Esse processo de iteração ajusta o protótipo às necessidades dos interessados e permite melhor compreensão das necessidades a serem atendidas, as etapas deste processo estão descritas a seguir (PRESSMAN, 2011).

#### **Comunicação**

Esta etapa foi realizada com uma equipe multiprofissional, composta por um *design* gráfico, um engenheiro de *software* e o pesquisador. Munido com o arcabouço da pesquisa exploratória, o pesquisador apresentou os resultados obtidos que serviriam de base para o desenvolvimento do GATBio.

Inicialmente foram discutidos e definidos os objetivos gerais do projeto, determinando o propósito do *software*, identificando as necessidades dos usuários e definindo os principais requisitos que deveriam ser atendidos.

Assim, definiu-se que o objetivo geral do GATBio é proporcionar uma ferramenta para o gerenciamento por enfermeiros, nos acidentes de trabalho com material biológico. Posteriormente foram identificados os requisitos já conhecidos e estabelecidos de forma clara para o desenvolvimento do GATBio, que incluem facilidade de uso, agilidade no atendimento e acessibilidade no local de trabalho. Além disso, o GATBio devia abranger os tópicos essenciais obtidos relacionados ao ATEMB: Fluxograma de Atendimento, Orientações de Atendimento e Educação em Saúde.

Também ocorreu a discussão e esquematização das áreas que necessitam de definição mais detalhada, como interface do usuário, fluxo de navegação, arquitetura do sistema, banco de dados, perfil de usuários e formas de acesso e armazenamento de dados.

Com base nas discussões anteriores, uma iteração de prototipação foi planejada visando a sua modelagem e criação. Foram definidas as áreas prioritárias a serem abordadas no protótipo, especialmente aquelas visíveis aos usuários finais, como a interface do usuário e os formatos de exibição na tela.

A etapa de comunicação foi recorrente ao longo do processo de desenvolvimento do GATBio, ocorrendo ordinariamente ao final de cada etapa estabelecida e sempre que surgiam ideias de melhorias para a ferramenta.

#### **Projeto rápido e modelagem**

Com o objetivo de facilitar a organização das informações a serem obtidas e armazenadas no GATBio, foi desenvolvido um fluxograma que contém o passo a passo das telas da ferramenta. Esse fluxograma teve como finalidade identificar e formalizar as atividades que foram executadas, proporcionando um guia claro e estruturado para o desenvolvimento do *software*.

Assim, ficou estabelecido que o GATBio possuiria dois perfis de acesso. O primeiro tipo de perfil é o utilizado pelo usuário comum, sendo denominado de "Usuário Final" (Figura 8). Após um cadastro prévio, de e-mail e senha de acesso, o "Usuário Final" pode usar as principais funções da tela inicial, tais como: Nova ocorrência, Ocorrências anteriores, Perguntas frequentes e Formulários importantes.

Ao acessar a opção "Nova ocorrência", o usuário final deve fornecer o nome completo do funcionário acidentado ou seu número de matrícula para iniciar a ocorrência. Se houver uma ocorrência anterior existente, os dados de identificação serão preenchidos automaticamente, e o usuário final será direcionado para inserir informações sobre o acidente e suas circunstâncias.

Por fim, o usuário final receberá orientações sobre o encaminhamento do caso e terá a opção de imprimir ou enviar por e-mail um resumo descritivo completo dos dados inseridos. Selecionando a opção "Ocorrências anteriores", o usuário final tem a possibilidade de acessar com detalhes o histórico de ocorrências previamente inseridas em seu *login* pessoal. Isso permite ao usuário final revisar os dados anteriormente registrados, fornecendo uma visão completa e detalhada das ocorrências passadas.

Na seção de "Perguntas frequentes", o usuário final tem a possibilidade de acessar as principais dúvidas relacionadas ao tema de ATEMB. Essa seção fornece perguntas diretas e respostas objetivas, oferecendo uma oportunidade para educação em saúde ao usuário e reforçando tópicos essenciais, como o conceito de ATEMB, cuidados e prevenção de ATEMB, e as ações a serem tomadas em casos de ATEMB.

Na opção de "Formulários importantes", o usuário final tem a possibilidade de acessar de forma ágil os formulários necessários para o devido registro e encaminhamento dos casos de ATEMB. Esses formulários incluem pedidos de exames laboratoriais, termos de consentimento, termo de recusa e fichas de notificação.

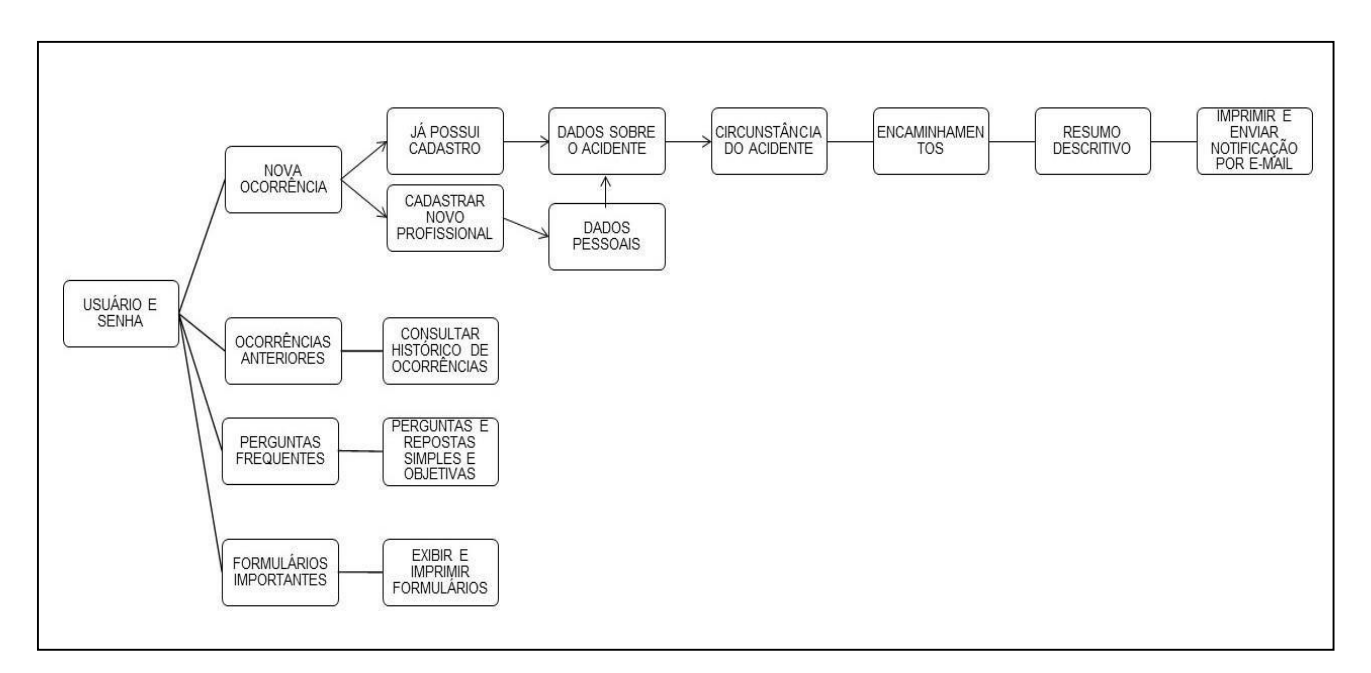

**Figura 8 –** Fluxograma de telas do Usuário final

Fonte: O autor, 2023.

O segundo perfil de acesso é denominado de "Gerenciador" e requer um cadastro prévio com e-mail e senha de acesso (Figura 9). Esse perfil possui todas as funções do "Usuário final", além de funcionalidades gerenciais, como o monitoramento de ocorrências e dados estatísticos.

Após o gerenciador acessar a função de ocorrências anteriores, ele tem a opção de monitorar essas ocorrências, inserindo datas dos atendimentos e as condutas adotadas para o funcionário acidentado. Os dados são inseridos conforme a programação de consultas, resultados de exames e resposta ao tratamento proposto. Essa funcionalidade permite ao gerenciador acompanhar de forma sistemática as ocorrências, registrando as etapas do atendimento pós-acidente e monitorando a evolução do caso, sendo uma oportunidade de aproximar o gestor do funcionário, servindo de estímulo para o funcionário seguir o tratamento até a alta.

Na seção de "Dados Estatísticos", o gerenciador tem acesso a informações compiladas do banco de dados das ocorrências cadastradas. Nessa seção, são destacados os locais com maiores índices de acidentes e os principais tipos de acidentes registrados. Com base nessas informações, o gerenciador pode fundamentar seu plano de intervenção para a redução de casos de ATEMB e desenvolver medidas direcionadas de biossegurança. Essa análise estatística dos dados permite ao gerenciador identificar áreas prioritárias de atuação e

implementar estratégias específicas visando à prevenção de acidentes e promoção da segurança no ambiente de trabalho.

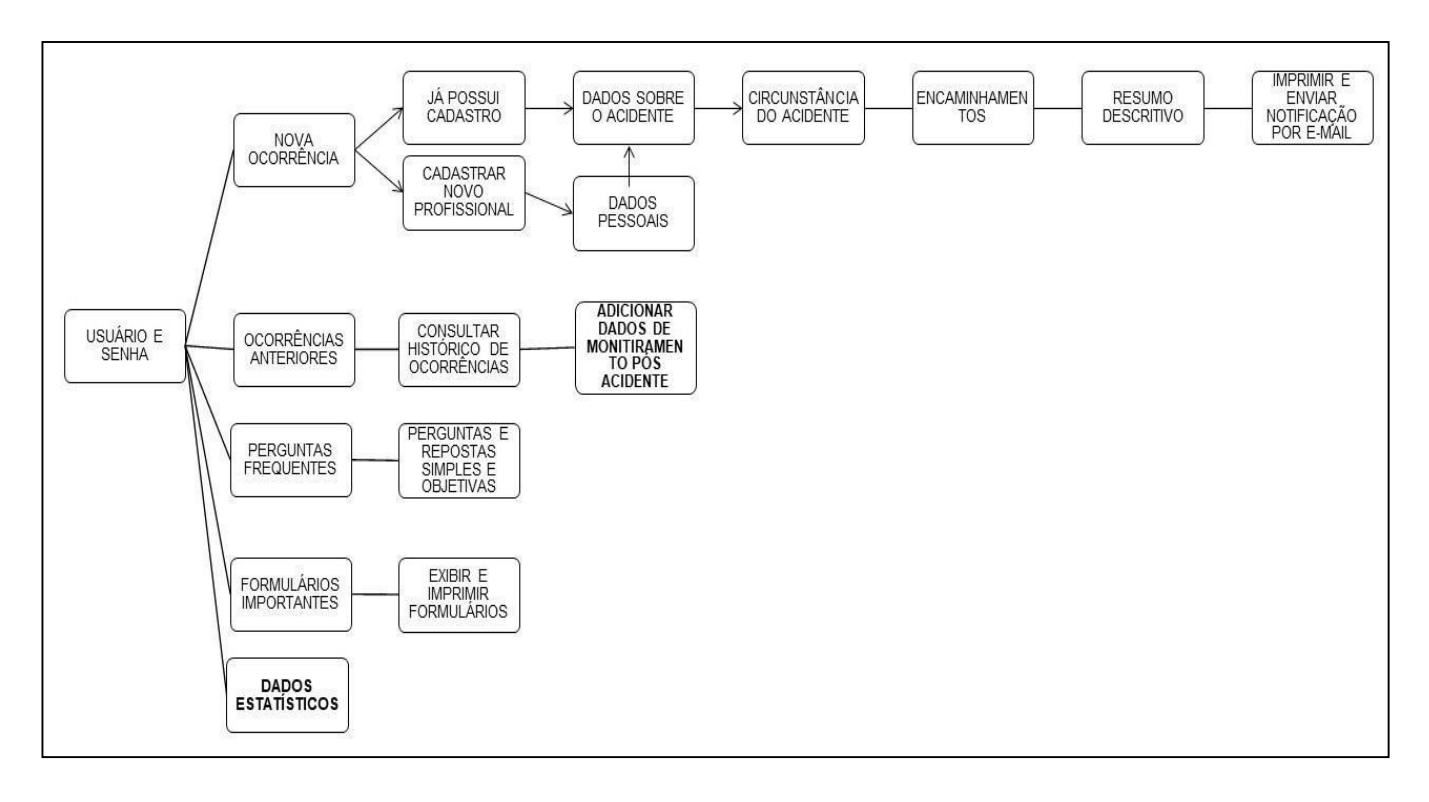

**Figura 9 –** Fluxograma de telas do Gerenciador

Fonte: O autor, 2023.

Com base nesse fluxograma, foi possível obter uma representação visual e claramente definida das funções que serão abordadas no GATBio. Esse esboço serviu como ponto de partida para a elaboração das primeiras telas e elementos que serão incluídos na ferramenta.

#### **Construção do Protótipo**

As primeiras telas do protótipo do GATBio foram construídas utilizando o programa Microsoft PowerPoint®, no qual cada slide representava uma tela do protótipo. Sendo assim, o usuário (final ou gerenciador) realiza o seu registro com *login* e senha na tela inicial, e, em seguida, tem disponível, de forma fácil, botões que o direcionam às funções do GATBio, com destaque para o botão que o encaminha para o início do atendimento, que é função primária da ferramenta. Além disso, há as opções de acesso a "Formulários importantes", "Perguntas Frequentes", Monitoramento do Acidente", conforme mostra a Figura 10.

#### **Figura 10 –** Tela inicial do Protótipo

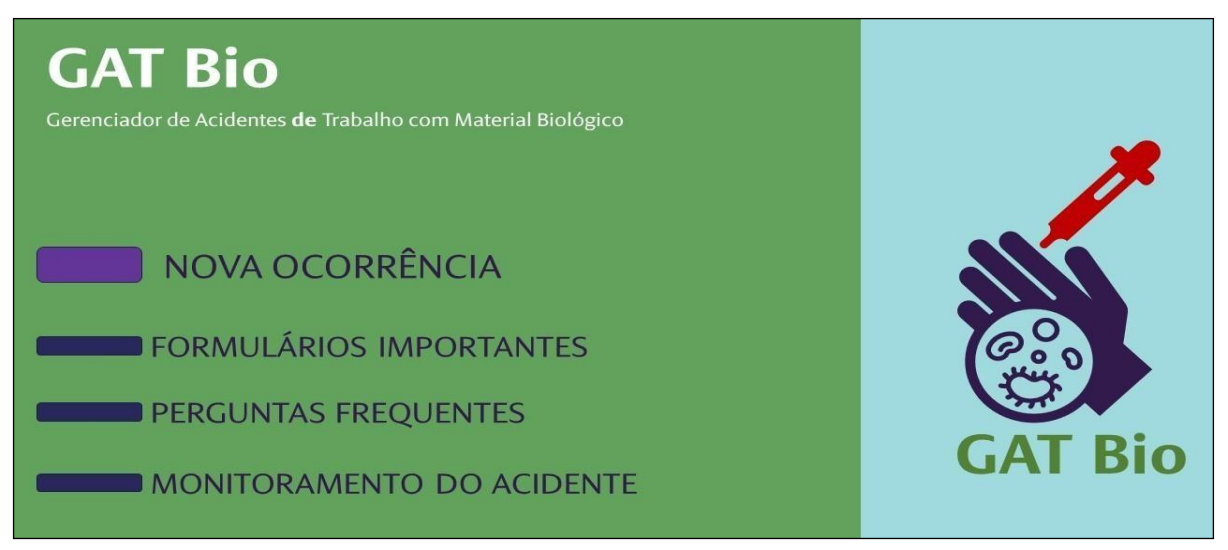

Fonte: O autor, 2023.

Ao acessar o botão de nova ocorrência, o usuário inicia com o preenchimento dos dados que são essenciais para um atendimento completo ao acidentado. As informações que são solicitadas foram baseadas nos seguintes documentos: protocolo de ATEMB do MS, protocolo institucional do hospital e da ficha de notificação do SINAN para ATEMB (BRASIL, 2006). As telas seguem a ordem de atendimento do protocolo e coletam as informações obrigatórias para o preenchimento da ficha de notificação do SINAN.

Inicialmente o usuário preenche os dados pessoais de identificação do acidentado, sua ocupação e se está gestante. Além disso, é solicitado informar o local de residência com cidade, estado e país.

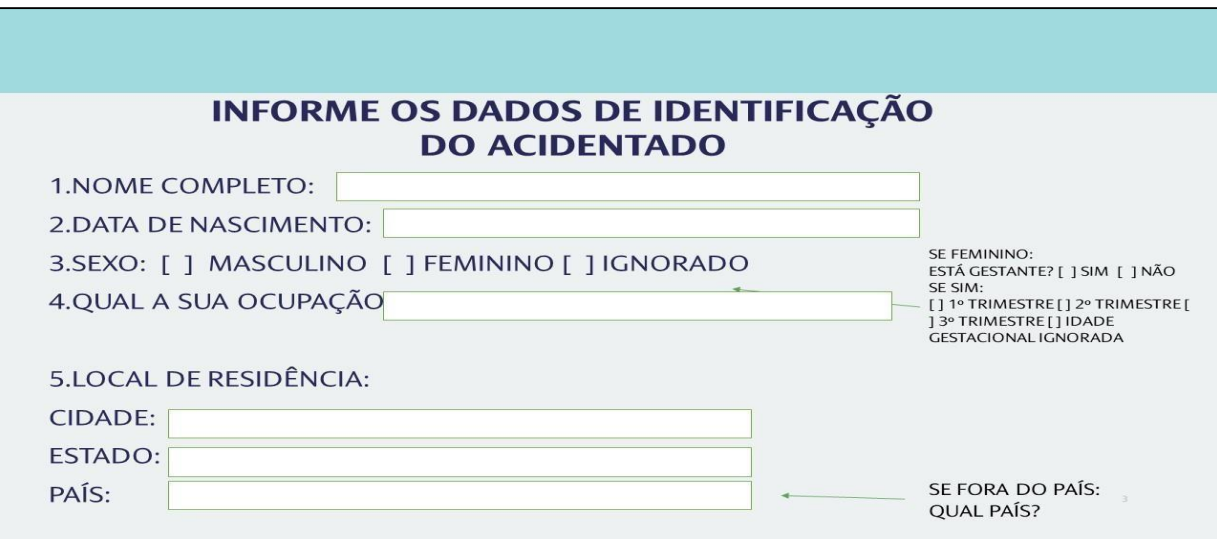

**Figura 11 –** Dados de Identificação do acidentado – Protótipo

Fonte: O autor, 2023.

Em seguida, são solicitados os dados referentes a ocorrência do acidente, em que o usuário seleciona a data, a hora e o setor do acidente, o tipo de exposição e o material orgânico envolvido.

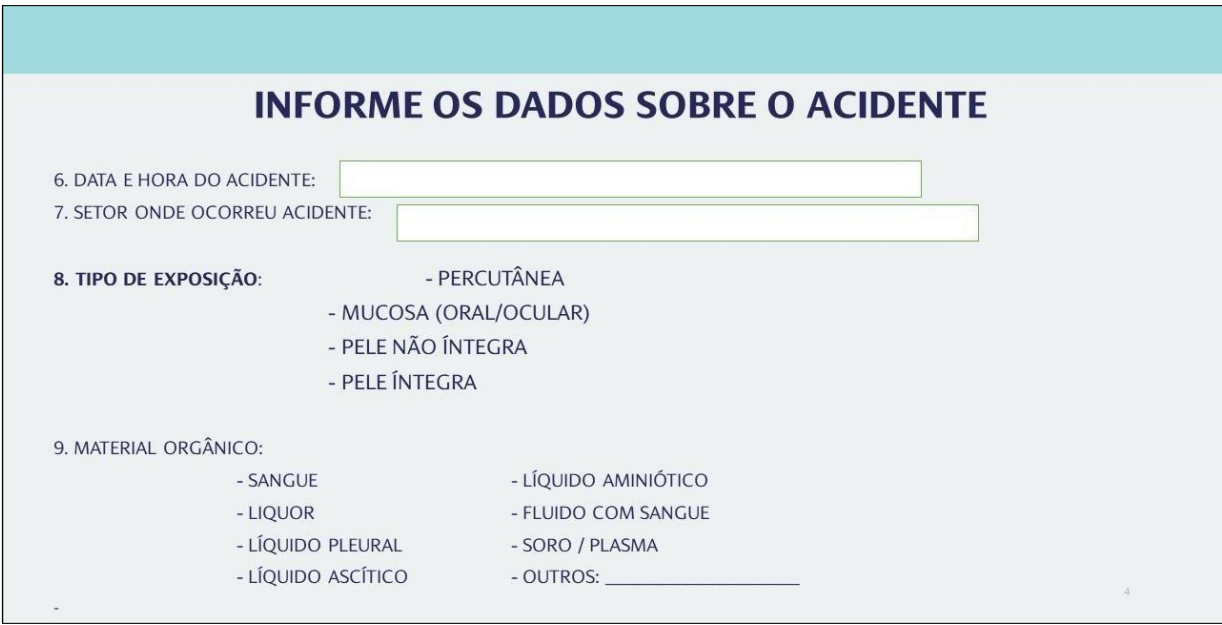

**Figura 12 –** Dados de sobre o acidente 1 – Protótipo

Fonte: O autor, 2023.

Seguindo com as informações sobre o acidente, deve-se informar o agente causador e se durante o acidente a vítima estava usando algum Equipamento de Proteção Individual (EPI), bem como a sua situação vacinal contra Hepatite B.

**Figura 13 –** Dados sobre o acidente 2 – Protótipo

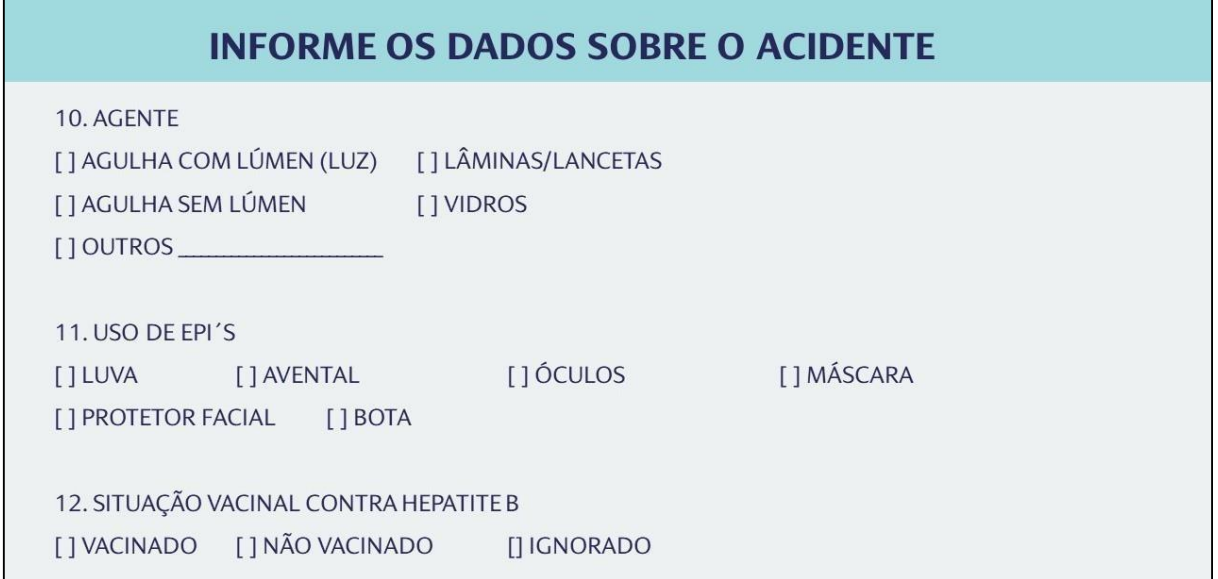

Fonte: O autor, 2023.

Por fim, são coletados detalhes sobre as circunstâncias do acidente, onde é detalhado em qual contexto ocorreu o acidente. Estes dados foram compilados para contemplar os itens obrigatórios da ficha de notificação de ATEMB do SINAN.

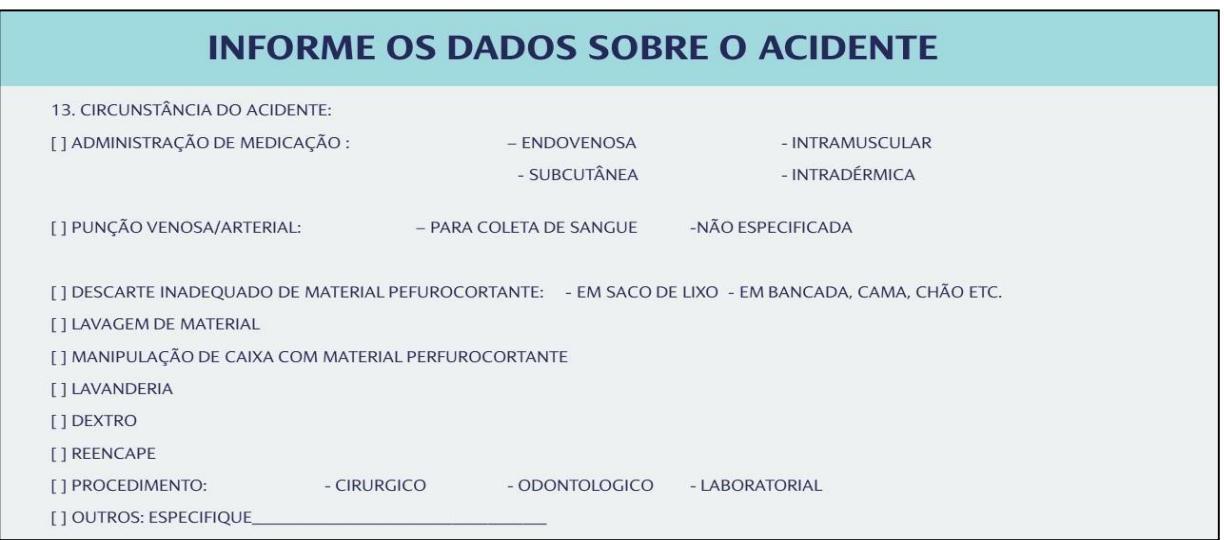

**Figura 14** – Dados das circunstâncias do acidente – Protótipo

Fonte: O autor, 2023.

Finalizado a coleta de informações sobre o acidentado e o acidente, a ocorrência é direcionada para informações sobre a fonte do acidente. Caso a fonte seja conhecida, é orientado a realização da coleta de exames laboratoriais e assinatura do termo de consentimento para a realização dos exames, sendo disponível também a impressão do termo e das solicitações para exames. Caso a fonte do acidente não seja conhecida, as etapas de coleta de exames e assinatura do termo de consentimento não são indicadas, e deve-se tratar o caso como acidente de fonte desconhecida.

**Figura 15 –** Dados da fonte do acidente – Protótipo

# **INFORME DADOS DA FONTE DO ACIDENTE**

A FONTE DO ACIDENTE É CONHECIDA?  $[ ]$  SIM  $[ ]$  NÃO **SE SIM:** 

SOLICITAR AUTORIZAÇÃO PARA COLETA DE EXAMES LABORATORIAS DO PACIENTE FONTE: - FORMULÁRIO DE AUTORIZAÇÃO "AQUI"

- SOLICITAÇÃO DE EXAMES - HIV 1 E 2 ANTI HBC, ANTI HIV, ANTI HCV HBS AG

Fonte: O autor, 2023.

A tela seguinte trata das orientações sobre os encaminhamentos do acidentado, que deve ser imediato para o hospital de referência para ATEMB em Manaus, em tempo recomendado de, no mínimo, duas horas, levando a amostra de sangue da fonte e o termo de consentimento, quando fonte conhecida. Além disso, ao final do registro das ocorrências, um resumo das informações coletadas pode ser impresso ou enviado por e-mail, para ser apresentado ao pronto atendimento no hospital de referência, agilizando o processo de atendimento e apresentando informações essenciais para a condução do caso e notificação.

Também consta a orientação para o período pós-exposição e pós-atendimento na unidade de referência. É recomendado que o indivíduo acidentado siga o agendamento de consultas de acompanhamento no hospital de referência e continue o tratamento até receber alta. Além disso, é importante que ele compareça ao setor de segurança do trabalho do hospital onde trabalha para uma consulta com o médico do trabalho e para fornecer as informações sobre o acompanhamento médico realizado.

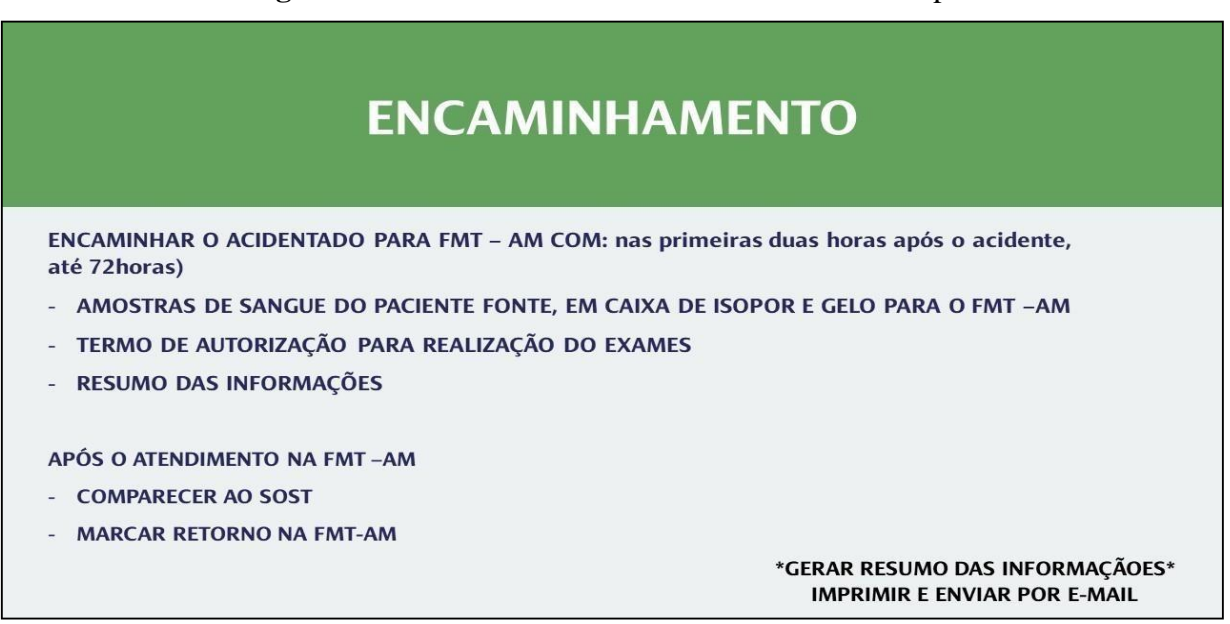

**Figura 16 –** Encaminhamento do acidentado - Protótipo

Fonte: O autor, 2023.

Por fim, há opção do monitoramento da ocorrência, pós-atendimento na unidade de referência. Este monitoramento pode ser realizado pelo usuário gerenciador, que insere os dados referentes as datas das consultas periódicas, os resultados dos exames e a evolução final do caso.

**Figura 17 –** Monitoramento do caso - Protótipo

# **MONITORAMENTO**

APÓS O ATENDIMENTO NA FMT-AM

- REGISTRAR AS CONSULTAS E EXAMES PÓS EXPOSIÇÃO
- 15 DIAS, 30 DIAS 60 DIAS, ASSIM POR DIANTE.

Fonte: O autor, 2023.

Quanto as funções secundárias da ferramenta, quando se acessa os "Formulários importantes", está disponível os principais formulários que são necessários no atendimento, como: termo de consentimento e solicitação de exames. Em "Perguntas Frequentes" o usuário

terá acesso as principais dúvidas identificadas na fase exploratória da pesquisa, relacionadas ao fluxo de atendimento e medidas de biossegurança.

Ao concluir o protótipo inicial, em que as telas e funções foram esboçadas e discutidas, passou-se para a etapa de refinamento do protótipo, realizados pelos profissionais de desenvolvimento de *software* e os pesquisadores, e avaliações para identificar possíveis problemas, falhas de usabilidade ou áreas que precisam ser aprimoradas. Com base nas iterações e refinamentos do protótipo inicial, seguimos para a próxima categoria do estudo, contemplada na fase de desenvolvimento. desenvolveu-se um protótipo final, denominado de GATBio versão 1.0, com características robustas para ser submetidas a etapas mais avançadas de validação e implementação.

#### **5.4 Categoria 4 - Protótipo Final da** *Web Software***: GATBio Versão 1.0**

Finalizando a fase de desenvolvimento, esta categoria demonstra o resultado do protótipo final GATBio Versão 1.0. Nesta versão, ele pode ser acessado pelo endereço eletrônico: https://beta.gatbio.com.br/login e já possui características robustas prontas para serem submetidas a etapas mais avançadas de validação e implementação.

O GATBio é uma ferramenta de auxílio no gerenciamento por enfermeiros nos ATEMB, que pode ser acessada de forma rápida em um navegador *web* no computador, celular ou tablet, apresenta uma interface e recursos para proporcionar um fluxo de atendimento ao ATEMB de forma ágil e facilitada.

Contém informações educativas sobre biossegurança, orientações e recomendações pós-exposição ocupacional e notificação compulsória, promovendo a segurança ao usuário final no atendimento ao ATEMB. Disponibiliza ao gestor a verificação dos dados armazenados para a análise estatística das ocorrências registradas, visando medidas de promoção da segurança ocupacional e prevenção de riscos relacionados ao ATEMB, contribuindo para um ambiente de trabalho mais seguro e saudável.

O GATBio possui recursos de controle de acesso e segurança, garantindo que apenas usuários autorizados possam registrar, visualizar e analisar os dados das ocorrências. Com isso, a preservação e a confidencialidade das informações são garantidas, conforme os padrões de regulação e políticas de segurança.

O *login* pode ser realizado para dois tipos de perfis, uma para o denominado "usuário final" Neste perfil, o usuário tem acesso às opções de iniciar nova ocorrência, acesso a ocorrências anteriores, perguntas frequentes e formulários importantes (Figura 18). O segundo

perfil é denominado de "gerente", no qual todas as opções do perfil "usuário final" podem ser acessadas, com o acréscimo ao acesso a aba de monitoramento e dados estatísticos.

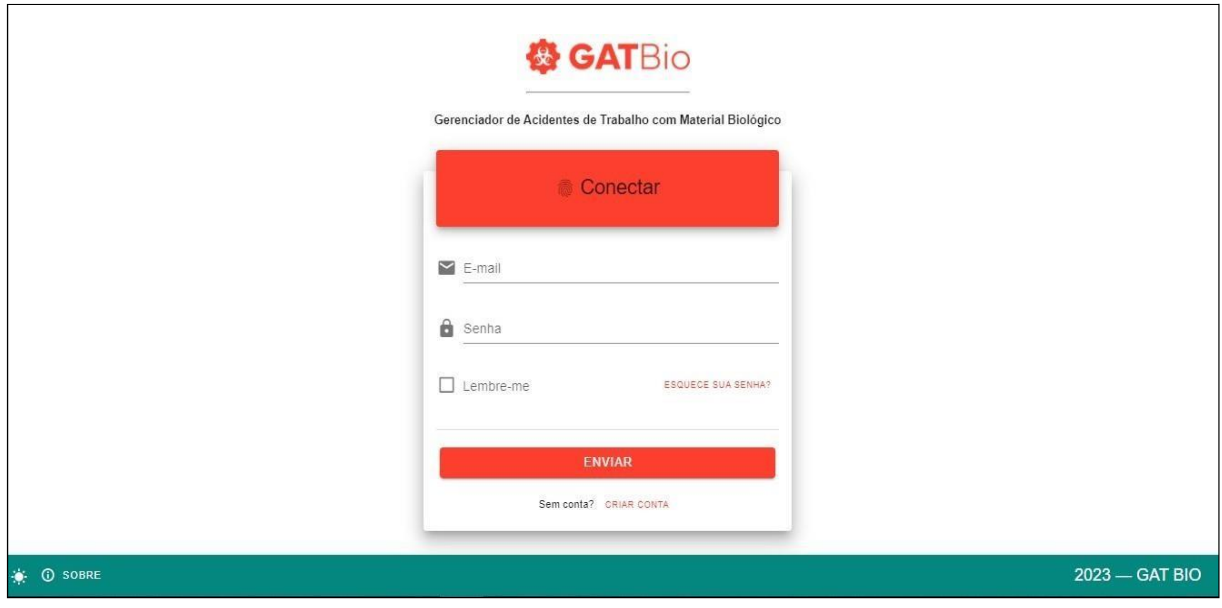

**Figura 18 –** Tela Inicial para *login* – GATBio

Fonte: O autor, 2023.

#### 5.4.1 Função Principal

A tela seguinte expõe de forma facilitada, com botões grandes e intuitivos, um menu com as principais funções do GATBio, com destaque para a função primária da ferramenta, que é o atendimento a uma nova ocorrência. Há um campo para o Enfermeiro inserir o nome da vítima do ATEMB, em seguida, há uma busca no banco de dados para verificar se já existe um cadastro da pessoa acidentada. Caso exista o nome inserido, é exibido uma lista de nomes e o Enfermeiro deve conferir se o nome e a matrícula da vítima estão corretos. Após esta confirmação, segue o fluxo de atendimento na opção de "Nova Ocorrência" (Figura 19).

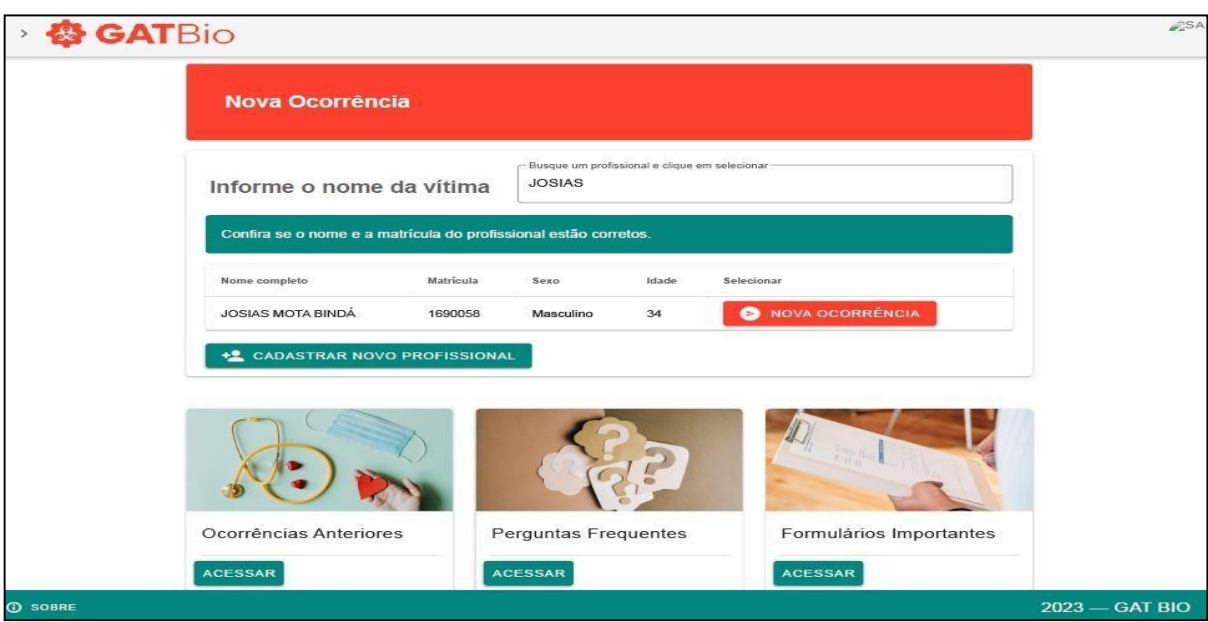

**Figura 19** – Página Inicial do GATBio

Fonte: O autor, 2023.

Caso não conste no banco de dados ocorrências anteriores para o nome inserido, é exibido a opção "Cadastrar novo profissional", na qual é solicitado os dados de identificação, ocupação, setor de trabalho e localização da residência da vítima (Figura 20).

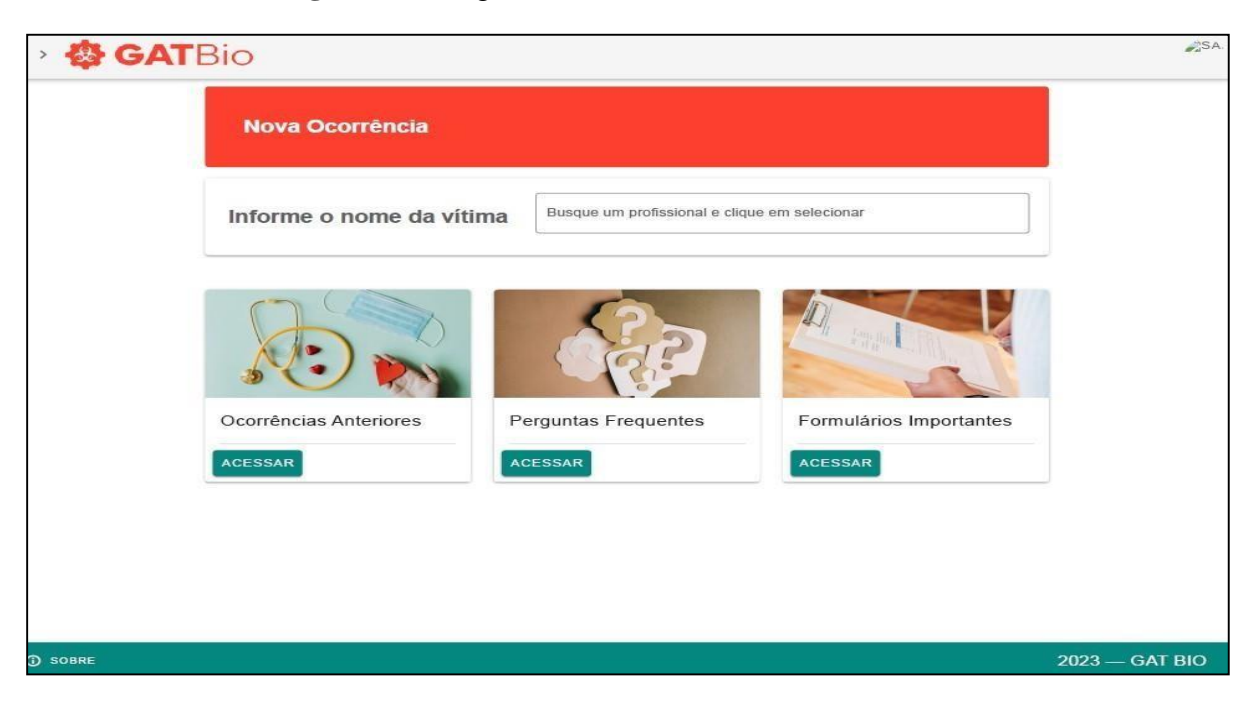

**Figura 20** – Página de cadastro da vítima no GATBio

Fonte: O autor, 2023.

Na próxima tela, os dados pessoais da vítima serão exibidos no topo da página, devendo ser inserido os dados sobre o acidente, como data, hora setor e o tipo de exposição. Estes dados são cruciais para a definição do tipo de conduta e tratamento que deve ser prescrito pelo médico da unidade de referência. Quando o Enfermeiro seleciona o tipo de exposição que a vítima sofreu, uma mensagem de alerta para a conduta imediata é exibida de conformidade com a resposta inserida, isto para que o atendimento inicial à vítima, seja realizado imediatamente, visando diminuir os danos causados pela exposição ao material biológico. Após a orientação para o atendimento inicial imediato, o Enfermeiro segue selecionando os dados sobre o acidente relacionados ao uso de EPI´s, situação vacinal contra Hepatite B, o material orgânico e o agente causador do acidente (Figura 21).

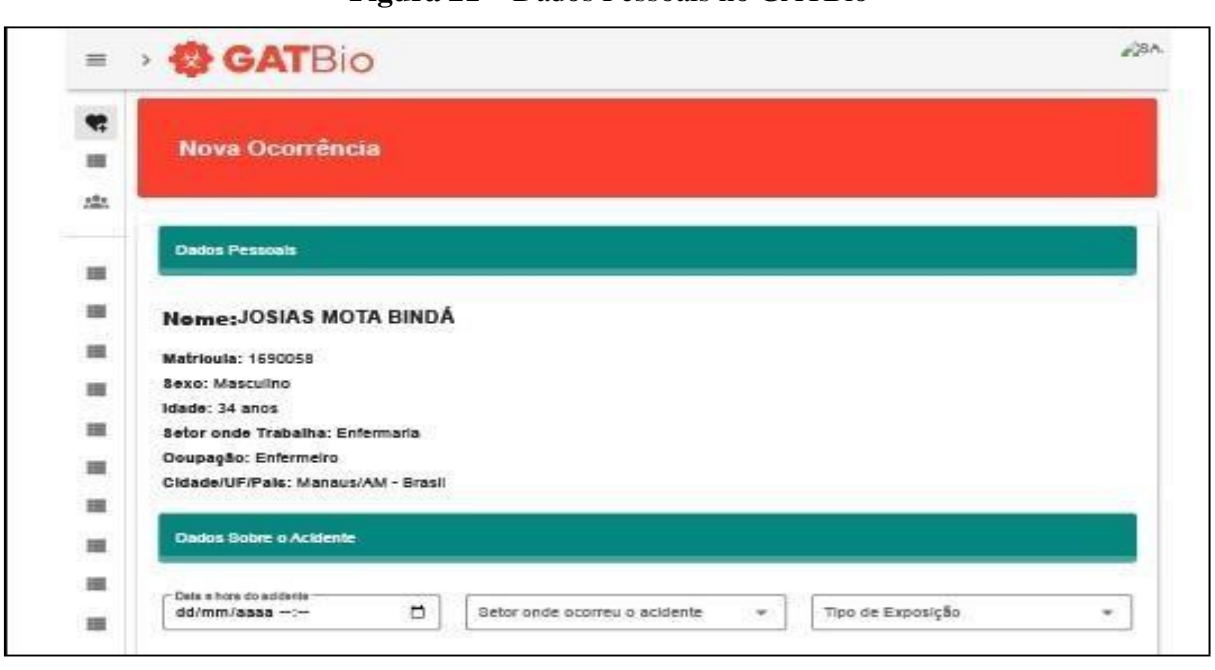

**Figura 21 –** Dados Pessoais no GATBio

Em seguida, é solicitado informações sobre as circunstâncias do acidente, se ocorreu durante ações como: administração de medicamentos, punção, descarte inadequado de materiais, procedimentos ou outras circunstâncias. Ao final, há um campo livre para o registro de informações complementares relevantes à situação ou alguma observação sobre a ocorrência. Vale ressaltar que a página segue para o próximo passo das instruções somente após o preenchimento de todas as informações obrigatórias para coleta de dados da ocorrência (Figura 22).

Fonte: O autor, 2023.

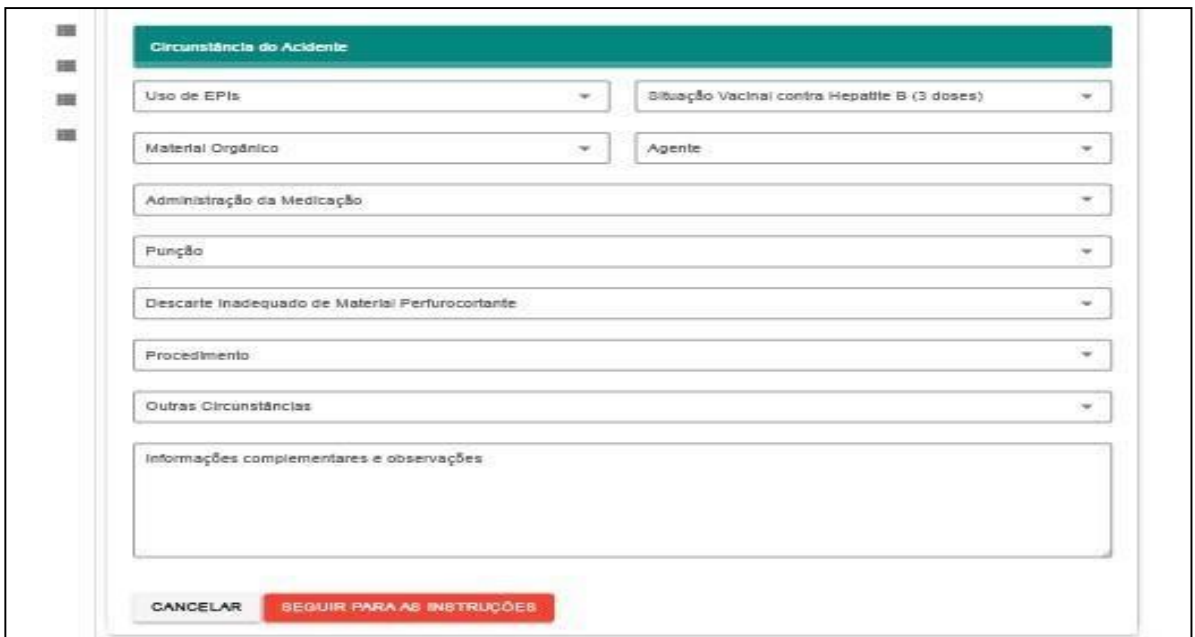

**Figura 22 –** Circunstâncias do acidente no GATBio

Fonte: O autor, 2023.

Nesta etapa, o usuário é direcionado para as informações sobre o encaminhamento da ocorrência (Figura 23). Elas serão exibidas conforme a resposta à questão, se a fonte do acidente é conhecida ou desconhecida. Em caso de fonte conhecida, será orientado o encaminhamento para o hospital de referência, sendo disponibilizado o *link* para acesso ao endereço no Google Maps®. Orienta também, que junto ao colaborador deve ser levado o termo de consentimento assinado da fonte para a realização dos exames. A amostra de sangue do paciente fonte deve ser coletada no tubo para coleta de sangue com ativador de coágulo (tubo vermelho ou amarelo) e armazenado em caixa de isopor térmica. Também deve ser levado o resumo da ocorrência que é gerado no final do registro, que contém de forma descritiva o resumo dos dados coletados no atendimento.

No caso de a fonte do acidente ser desconhecida, a orientação será encaminhar a vítima para o hospital de referência, podendo ser acessado o *link* para o endereço no Google Maps® juntando o resumo da ocorrência que é gerado no final do registro.

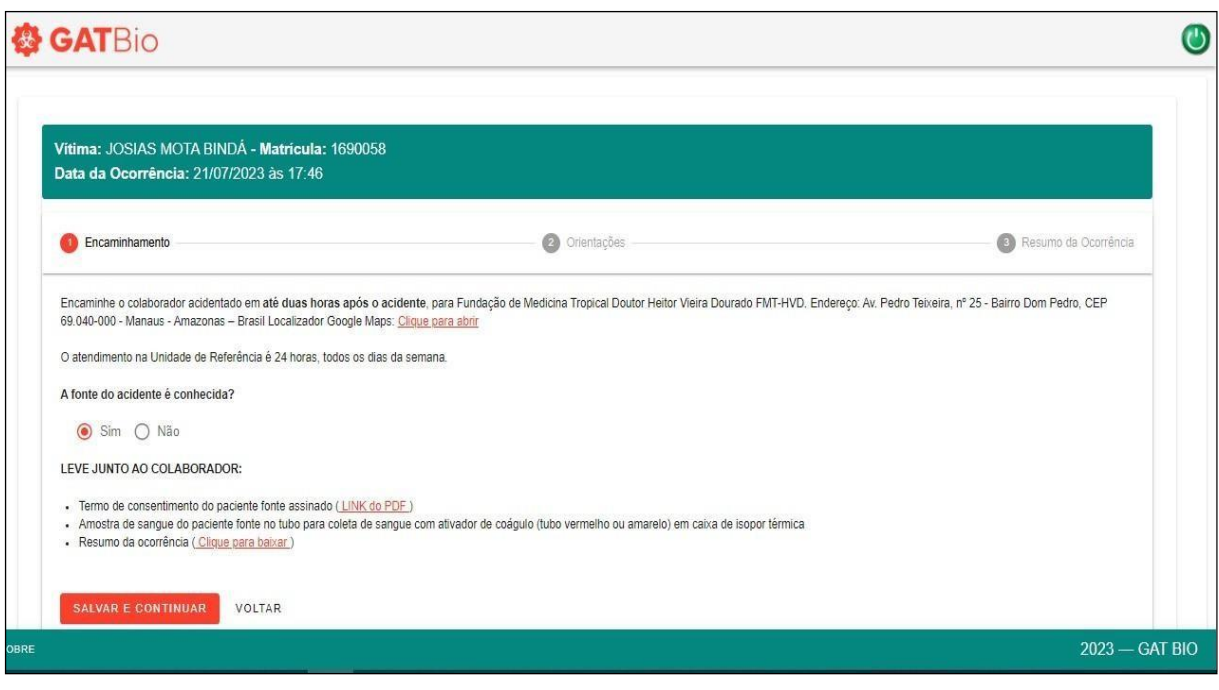

**Figura 23 –** Encaminhamentos no GATBio

Fonte: O autor, 2023.

Finalmente, serão exibidas algumas orientações gerais, que visam estimular o funcionário acidentado a realizar o tratamento proposto na unidade de referência, de forma completa, comparecendo às consultas de acompanhamento até a alta. Além disso, proporciona melhor comunicação entre o funcionário, a chefia imediata e o setor de segurança do trabalhador, favorecendo o acompanhamento mais próximo do gestor e do trabalhador (Figura 24).

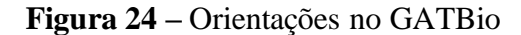

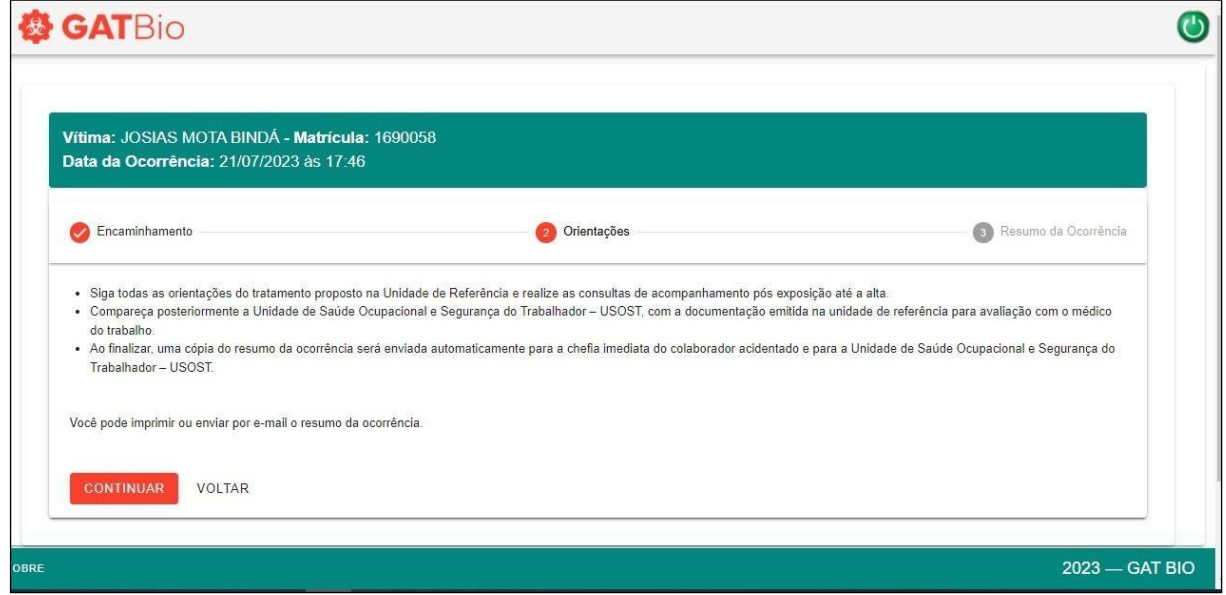

Fonte: O autor, 2023.

Na tela de Resumo da ocorrência (Figura 25), será exibido um compilado das informações da ocorrência que foram inseridas durante o atendimento. As informações serão apresentadas em um formulário, com a descrição do caso e os dados pessoais da vítima do acidente. Este resumo deve ser apresentado na unidade de referência no atendimento pósexposição, para auxiliar na condução médica de tratamento do caso, tendo o usuário a opção de imprimir, salvar ou enviar por e-mail pessoal.

O resumo da ocorrência também será enviado automaticamente para o e-mail da chefia imediata do acidentado, conforme o setor selecionado no cadastro do funcionário e encaminhado também para a Unidade de Saúde Ocupacional e Segurança do Trabalhador. Estas medidas visam evitar a perda de dados importantes e subnotificações no sistema SINAN, que influenciam diretamente na criação de medidas de prevenção e promoção da saúde do trabalhado e políticas públicas para este público.

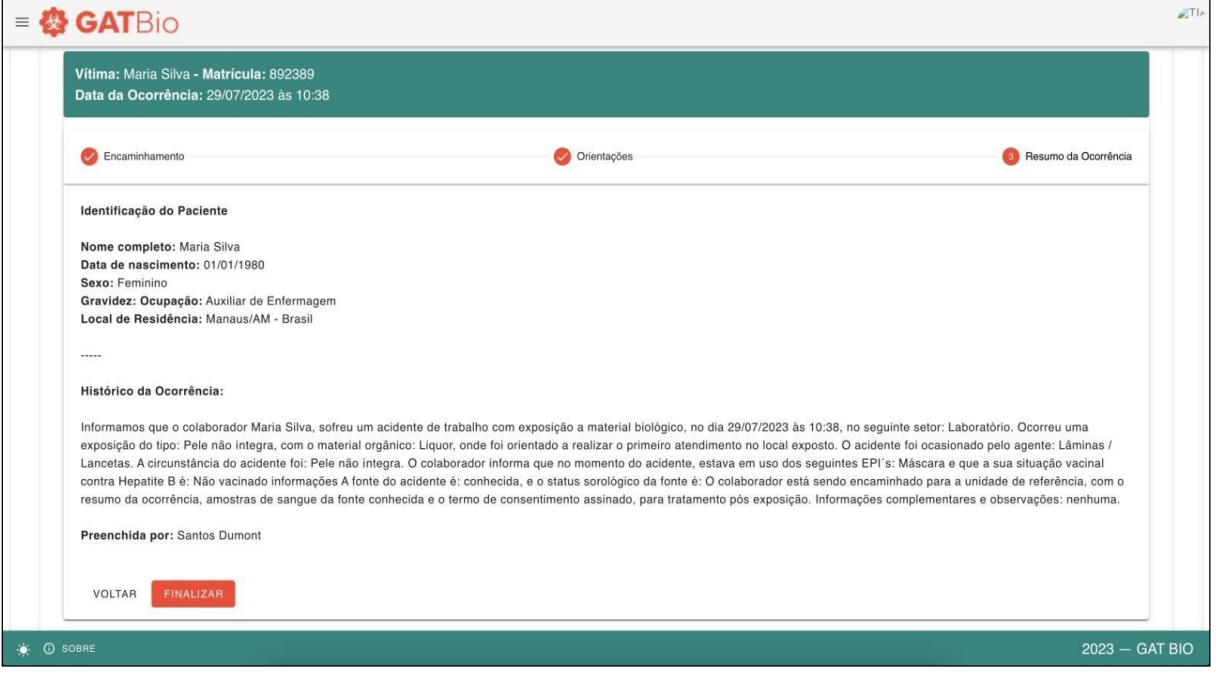

#### **Figura 25 –** Resumo da ocorrência no GATBio

Fonte: O autor, 2023.

#### 5.4.2 Funções Complementares

Ao acessar o botão de "Perguntas Frequentes", o usuário tem à disposição, de forma rápida e objetiva, o acesso às principais dúvidas relacionadas ao ATEMB e ao fluxo de atendimento, bem como as medidas de biossegurança e prevenção de acidentes (Figura 26).

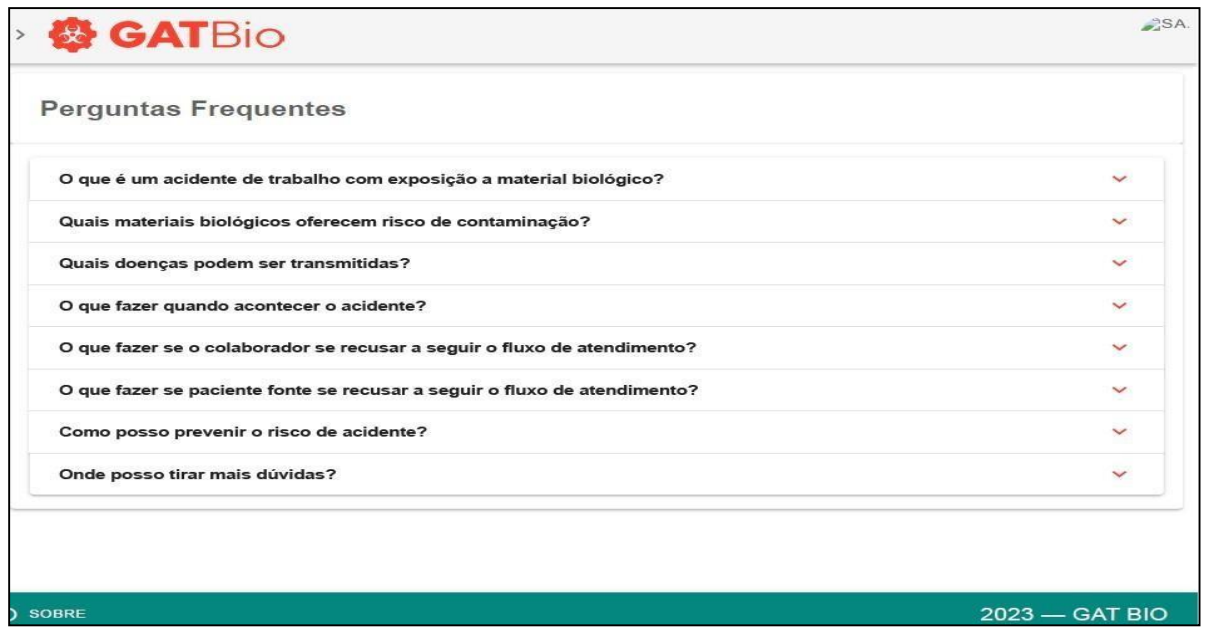

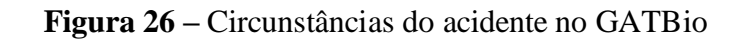

Fonte: O autor, 2023.

Em "Formulários importante", está disponível de forma direta os formulários que são utilizados no atendimento ao ATEMB, tais como: Termo de consentimento do paciente fonte, termo de recusa do funcionário, solicitação de exames laboratoriais. Além disso, tem disponível a ficha de notificação compulsória para ATEMB (Figura 27).

| <b>&amp; GATBio</b>                                                                     |                                                                                                    |                              |
|-----------------------------------------------------------------------------------------|----------------------------------------------------------------------------------------------------|------------------------------|
| Formulários Importantes                                                                 |                                                                                                    |                              |
| Nome                                                                                    | Descrição                                                                                                    | Arquivo                      |
| TERMO DE RECUSA DO FUNCIONÁRIO PARA ATENDIMENTO APÓS ACIDENTE<br>COM MATERIAL BIOLÓGICO | Termo utilizado quando o funcionário se recusa a seguir as etapas do fluxograma para<br>atendimento do ATEMB.                    | $\boxed{\pm}$ BAIXAR ARQUIVO |
| TERMO DE CONSENTIMENTO INFORMADO PACIENTE FONTE                                         | Termo utilizado como pré-requisito para coleta de exames do paciente fonte.                                                      | $\boxed{\pm}$ BAIXAR ARQUIVO |
| SOLICITAÇÃO DE EXAMES LABORATORIAIS                                                     | Formulário de Solicitação médica de exames laboratoriais em casos de Acidente de Trabalho<br>com Exposição a Material Biológico. | <b>E</b> BAIXAR ARQUIVO      |
| FICHA DE NOTIFICAÇÃO - SINAN                                                            | Ficha de notificação compulsória para Acidente de Trabalho com Exposição a Material<br>Biológico                                 | <b>E</b> BAIXAR ARQUIVO      |
|                                                                                         |                                                                                                    |                              |
|                                                                                         |                                                                                                    |                              |
|                                                                                         |                                                                                                    |                              |
|                                                                                         |                                                                                                    |                              |
|                                                                                         |                                                                                                    |                              |
| <b>D</b> SOBRE                                                                          |                                                                                                    | 2023 - GAT BIO               |

**Figura 27 –** Formulários Importantes no GATBio

Fonte: O autor, 2023.

Ao acessar o botão de "Ocorrências Anteriores", o usuário final tem acesso a todas as ocorrências que foram registradas em seu login, podendo consultar os dados informados anteriormente (Figura 28). Quando o acesso é feito pelo perfil de gerente, além do histórico de ocorrências, o gestor pode acessar o botão de monitoramento, e inserir dados referente às consultas na unidade de referência, resultados de exames e o desfecho final do caso.

| <b>卷 GATBio</b><br>$\mathcal{C}^1$ |                          |           |         |                        |                              |                |                |                          |  |
|------------------------------------|--------------------------|-----------|---------|------------------------|------------------------------|----------------|----------------|--------------------------|--|
| Ocorrências                        |                          |           |         |                        |                              |                |                | <b>O</b> NOVA OCORRÊNCIA |  |
| Pesquisar                          |                          |           |         |                        |                              |                |                | $\alpha$                 |  |
| Data e Hora                        | Nome                     | Matrícula | Idade   | Ocupação               | Setor do Acidente            | Quem registrou | Ações          |                          |  |
| 08/08/2023 às 21:48                | JOÃO JOSÉ DA SILVA       | 123466789 | 57 anos | Auxiliar de Enfermagem | Clínica Médica               | Santos Dumont  | <b>O</b> ABRIR | <b>E MONITORAMENTO</b>   |  |
| 29/07/2023 às 22:14                | Adão da Silva            | 12344598  | 0 anos  | Auxiliar de Enfermagem | Clínica Médica               | Santos Dumont  | <b>O</b> ABRIR | <b>E MONITORAMENTO</b>   |  |
| 15/07/2023 às 10:44                | Maria Silva              | 82934823  | 55 anos | Técnico de Enfermagem  | Laboratório                  | Santos Dumont  | <b>O</b> ABRIR | <b>E MONITORAMENTO</b>   |  |
| 26/07/2023 às 17:29                | JOSÉ MARIA               | 123456    | 35 anos | Fisioterapeuta         | Laboratório                  | Santos Dumont  | <b>O</b> ABRIR | <b>E MONITORAMENTO</b>   |  |
| 27/07/2023 às 8:19                 | JOSÉ MARIA               | 123456    | 35 anos | Fisioterapeuta         | Unidade de Terapia Intensiva | Santos Dumont  | <b>O</b> ABRIR | <b>E MONITORAMENTO</b>   |  |
| 21/07/2023 às 17:45                | <b>JOSIAS MOTA BINDA</b> | 1690058   | 34 anos | Enfermeiro             | Clínica Cirúrgica            | Santos Dumont  | <b>O</b> ABRIR | <b>E MONITORAMENTO</b>   |  |
| 20/07/2023 às 22:57                | JOSÉ MARIA               | 123456    | 35 anos | Fisioterapeuta         | Laboratório                  | Santos Dumont  | <b>O</b> ABRIR | <b>E MONITORAMENTO</b>   |  |
| 20/07/2023 às 22:55                | <b>JOSIAS MOTA BINDÁ</b> | 1690058   | 34 anos | Enfermeiro             | Clínica Médica               | Santos Dumont  | <b>O</b> ABRIR | <b>E MONITORAMENTO</b>   |  |
| 20/07/2023 às 22:52                | <b>JOSIAS MOTA BINDA</b> | 1690058   | 34 anos | Enfermeiro             | Unidade de Terapia Intensiva | Santos Dumont  | <b>O</b> ABRIR | <b>E MONITORAMENTO</b>   |  |
| <b>SOBRE</b>                       |                          |           |         |                        |                              |                |                | $2023 - GAT$ BIO         |  |

**Figura 28 –** Ocorrências anteriores no GATBio

Fonte: O autor, 2023.

A opção de monitoramento é exclusiva para o perfil de usuário gerenciador (Figura 29), e permite que o monitoramento das ocorrências seja realizado em conformidade com as orientações do protocolo do MS, e visa aproximar o gestor do profissional acidentado, oferecendo uma assistência próxima ao funcionário, conforme a evolução do caso (BRASIL, 2006).

Nesta seção são inseridas as datas da primeira consulta, que é realizada imediatamente após o acidente, bem como o segundo atendimento, com resultado de exames e reações ao tratamento imediato ao dia do acidente.

Em seguida, há o registro do primeiro controle após 15 dias da exposição. No quarto controle há coleta de exames laboratoriais com 45 dias após a exposição. O quinto controle ocorre três meses após a exposição e o sexto controle com seis meses após a exposição. Todos esses registros devem ser registrados como realizados ou não; em caso de negativo, deve-se registrar o motivo da não realização. Por fim, há o registro do desfecho final do caso, com a evolução após o monitoramento completo.

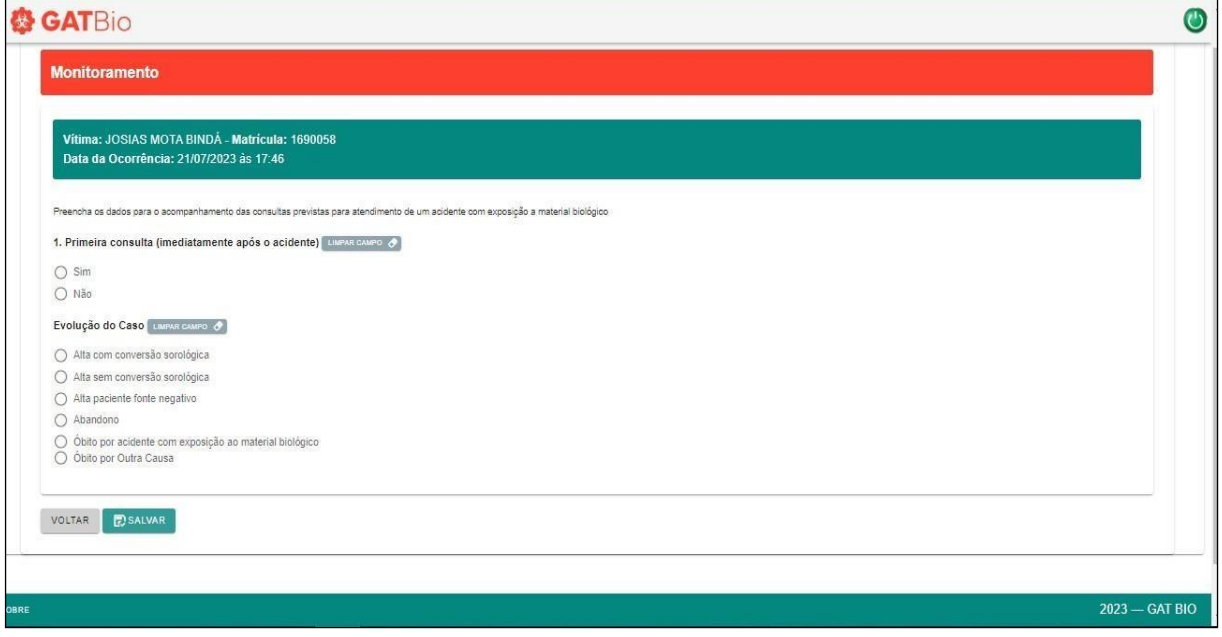

**Figura 29 –** Monitoramento da ocorrência no GATBio

O GATBio ainda disponibiliza o acesso aos dados estatísticos compilados (Figura 30), sendo possível visualizar os recursos para a análise estatística dos acidentes registrados, permitindo identificar tendências, locais com maior incidência, tipos de materiais mais

Fonte: O autor, 2023.

frequentes e outras informações relevantes. Isso contribui para que o gestor possa direcionar os esforços preventivos e implementar medidas de controle mais eficazes.

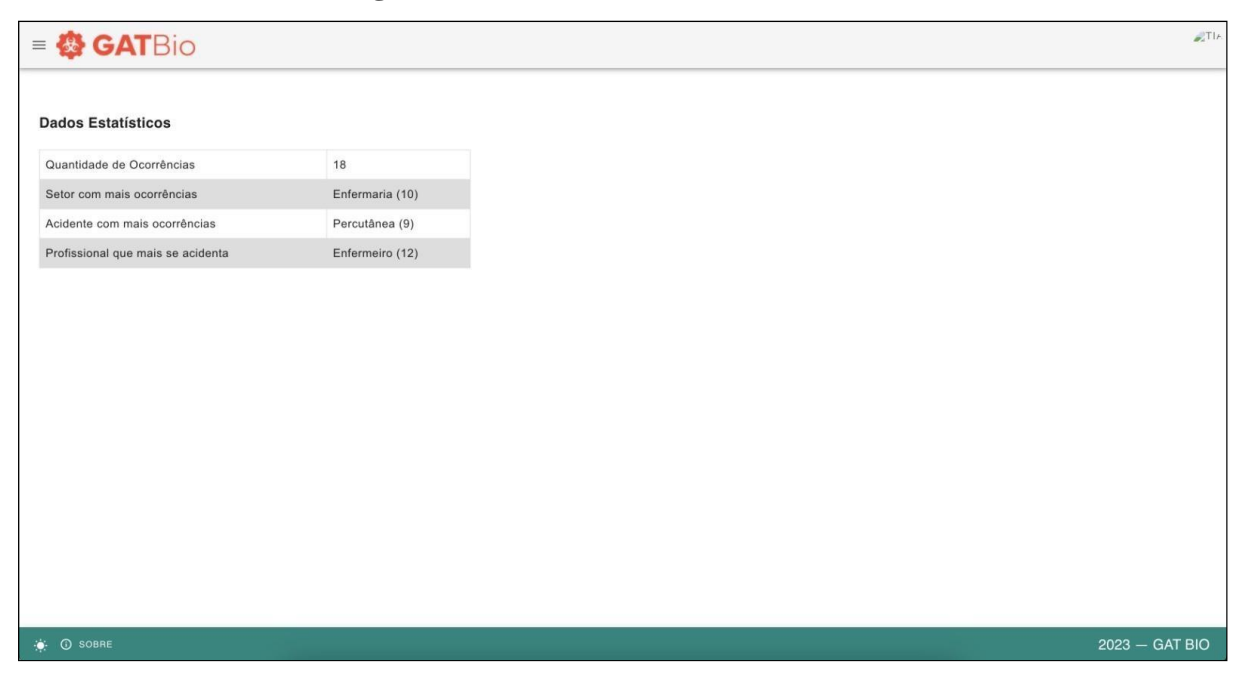

**Figura 30 –** Dados Estatísticos no GATBio

Fonte: O autor, 2023.

O GATBio apresenta funcionalidades abrangentes e vantagens significativas para o gerenciamento de ATEMB de acordo com as necessidades do público-alvo. Sua característica primária de auxiliar no manejo do ATEMB é fornecer um suporte eficaz aos enfermeiros e propiciar sensação de segurança aos envolvidos nesse contexto.

Suas funções secundárias complementam esta ferramenta, com recursos que dão suporte do ponto de vista educacional, estatístico e gerencial, e contribuem para uma abordagem completa e ampla no gerenciamento dos ATEMB. O GATBio representa uma solução ágil e eficiente para o gerenciamento de ATEMB, promovendo a segurança ocupacional e facilitando o trabalho dos profissionais de saúde envolvidos neste processo.